# How to Access Student Financial Information & Tools @ DACC (Bill Statement, Make a Payment, Financial Aid, Payment Plan)

Click on the myDACC icon on the DACC website (www.dacc.edu):

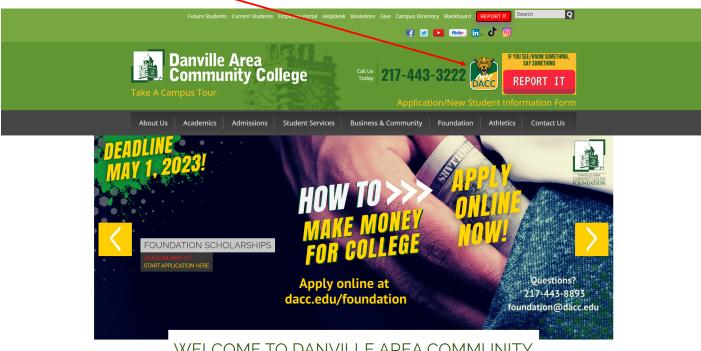

WELCOME TO DANVILLE AREA COMMUNITY COLLEGE

Sign in to the *myDACC* portal using your username and password. If you have not set-up your username and password or need to reset your password, click where it says "For Account & Password Management to set-up or reset your username and password.

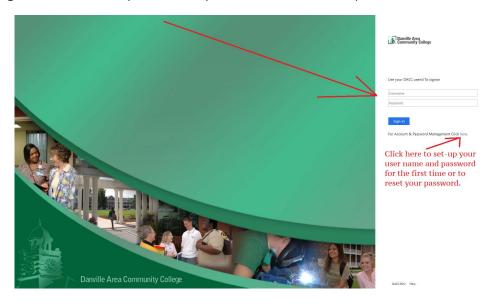

The *myDACC* student portal page provides access to various cards and information. The Self Service card is where students can find their academic records (grades, semester schedule, unofficial transcript, gpa, etc.), financial information (semester bill, financial aid, payment plan, etc.), and much more! Click on the **Self Service** card.

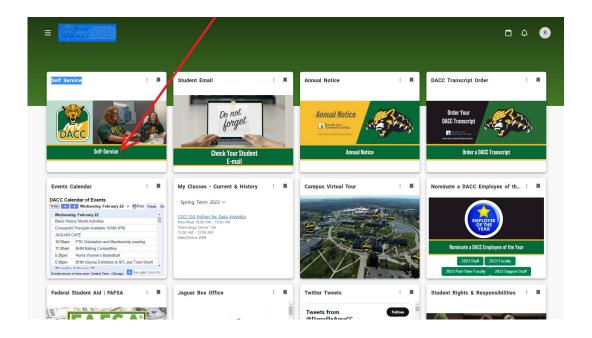

Click on the <u>Student Finance</u> link to view your bill in Self Service:

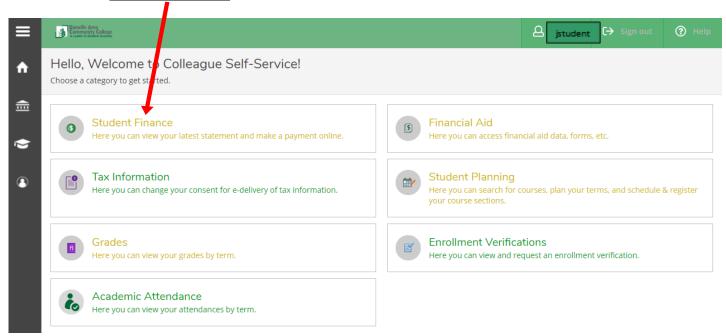

From the Account Summary screen, students can make a payment or view their account activity

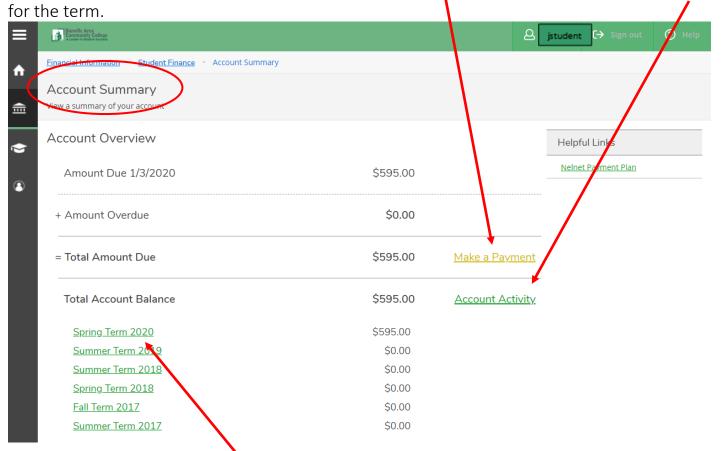

You can click on the individual term to see the itemized charges.

The account activity view for a specific term:

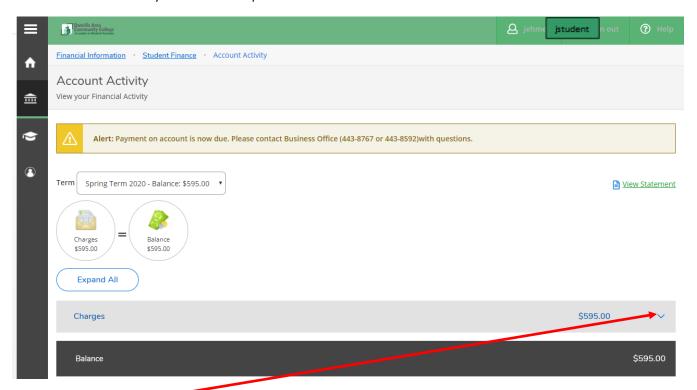

Click on the down arrow to see the total broken down into tuition, technology/activity fees, course fees, books & supplies, and waivers:

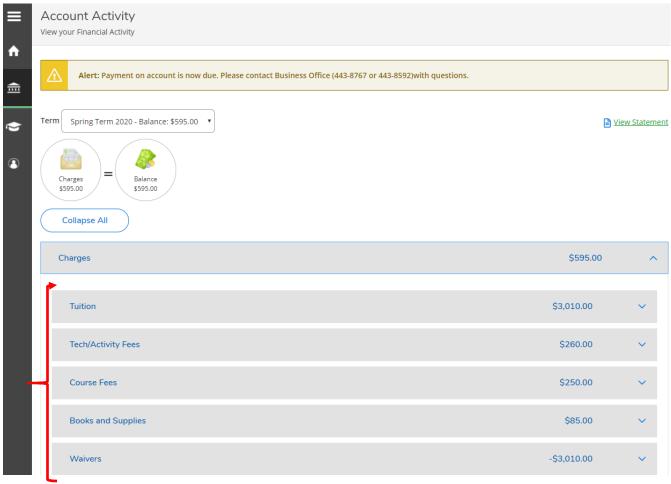

If you click on the Tuition down arrow, you can see the tuition charges by course. This break down is provided for each category.

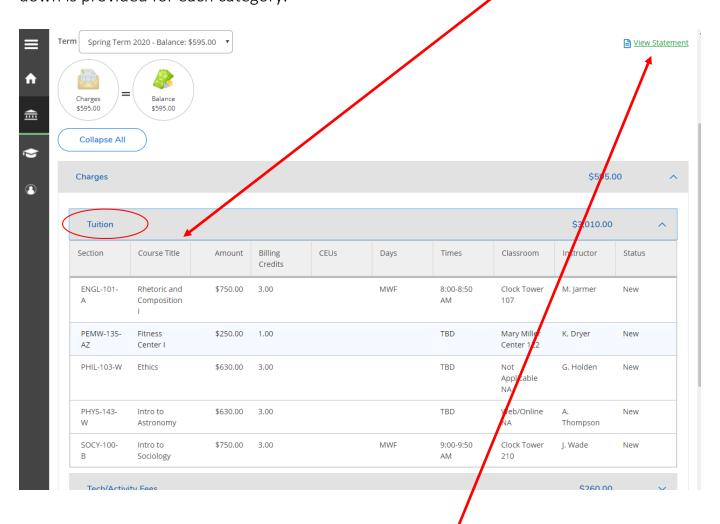

Print or view your statement by selecting the <u>View Statement</u> option in the upper right-hand corner of the Account Activity page. This page can be printed off or downloaded if you want to mail in a payment or give it to a third-party. An example of the statement is provided on pages 20-23 of this document.

# How to Make a Payment Online:

1. From the Home Screen, select the <u>Student Finance</u> option.

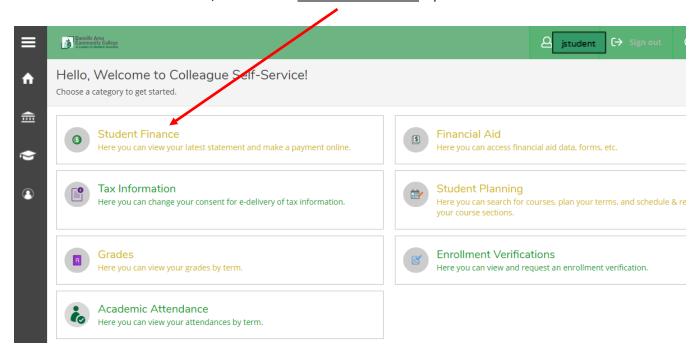

2. From the Account Summary page, you may Make a Payment by clicking on the option from the drop down menu under Student Finance or by clicking on the link directly on the page.

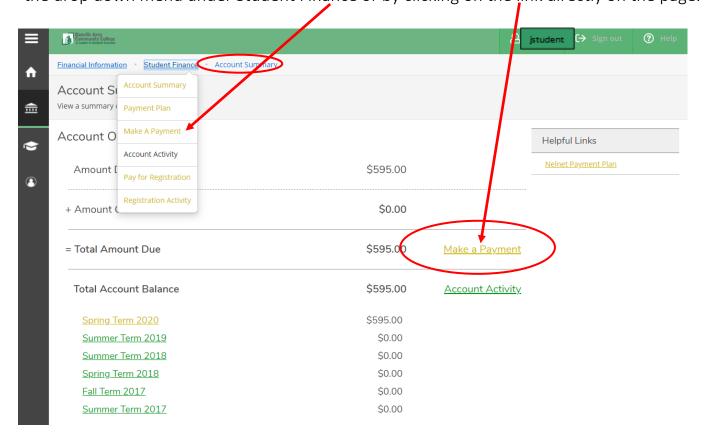

3. On the Make a Payment page, you must select the item(s) to be paid first:

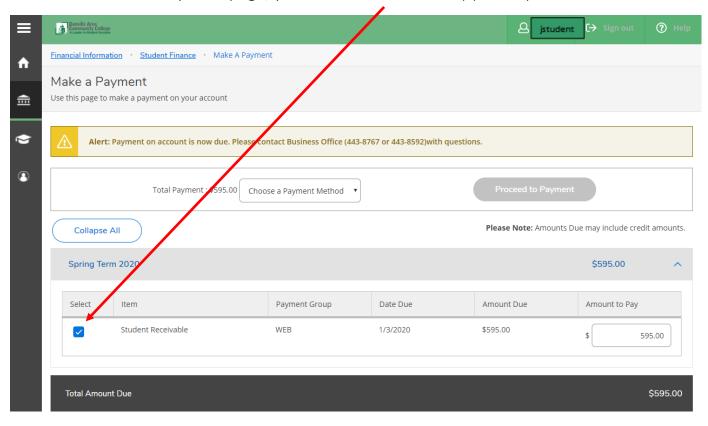

4. Then choose a payment method from the drop down:

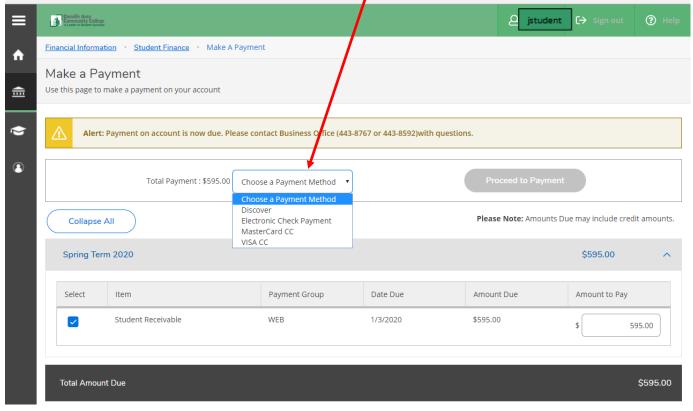

5. Once the Payment Method is chose, you can click on the Proceed to Payment button.

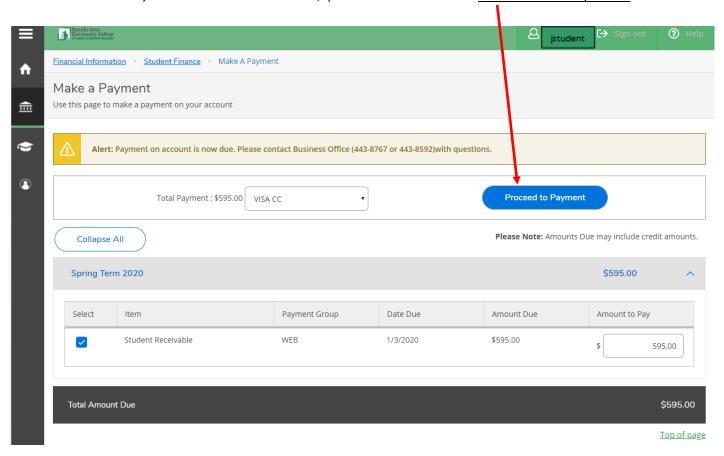

6. The screen will confirm what you have chosen to pay for. Click on the <u>Pay Now</u> button if it is correct.

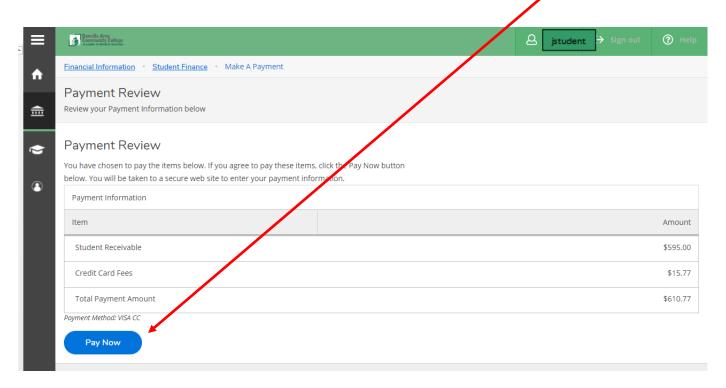

7. You will be taken to a secure website to enter your payment information. See below for an example:

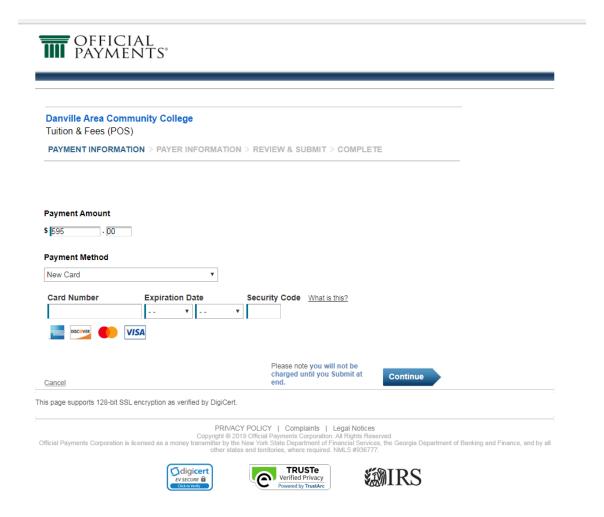

# How to Sign Up for a Payment Plan:

From the Student Finance/Account Summary page, you may select Payment Plan:

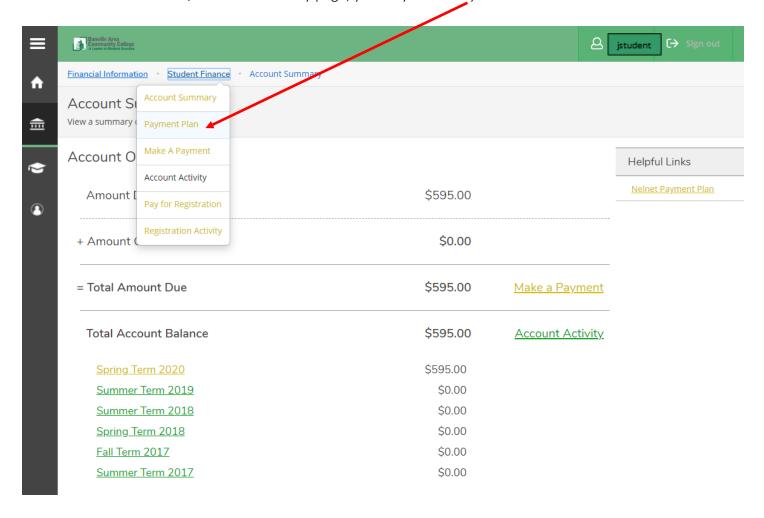

You will be taken to a screen similar to the one below where it explains that you will be taken to a third-party screen, Nelnet Campus Commerce, to set-up the payment plan online. Click on the <u>Proceed to Processor</u> button.

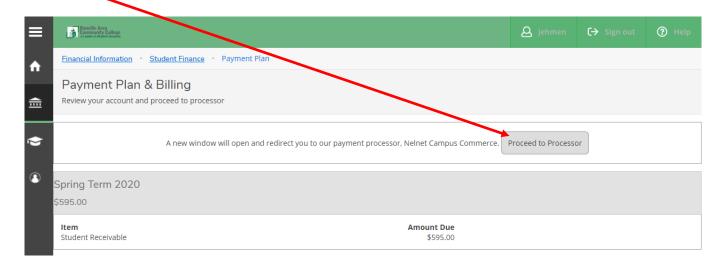

Since you access the Payment Plan through your DACC Student Online Services account, your personal and academic information will be uploaded into the payment plan set-up screens. You will need to verify and update the information if it is not correct or supplied.

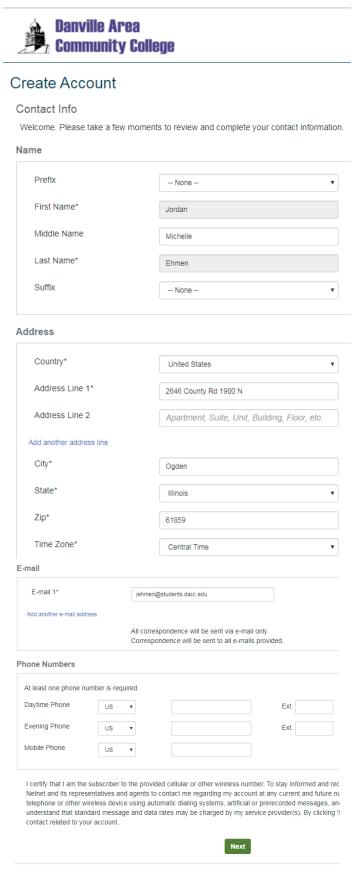

You will be asked to create an account with Nelnet before you provide your payment information.

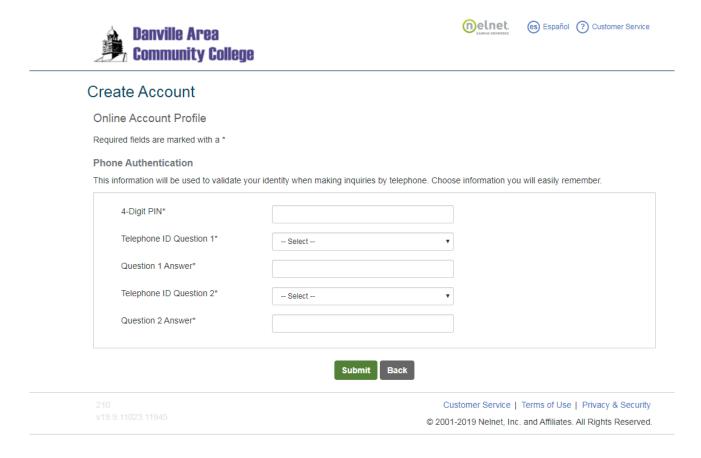

The Nelnet system will retrieve your current balance. You may also add an authorized party (parent, care giver, spouse) to access your payment plan account.

# View Your Financial Aid Information

Financial Aid information can be viewed by selecting the <u>Financial Aid</u> option on the Home Menu.

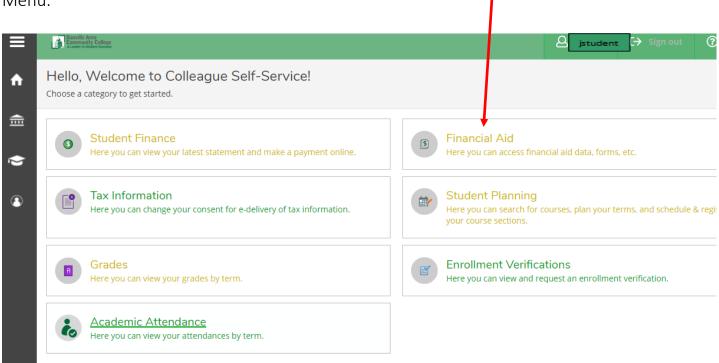

#### **Financial Aid Information:**

Select the <u>Award Year</u> you want to view. Review the <u>Checklist</u> for completed and incomplete tasks. Tasks/information are color coded for quick reference (green = completed, yellow = incomplete).

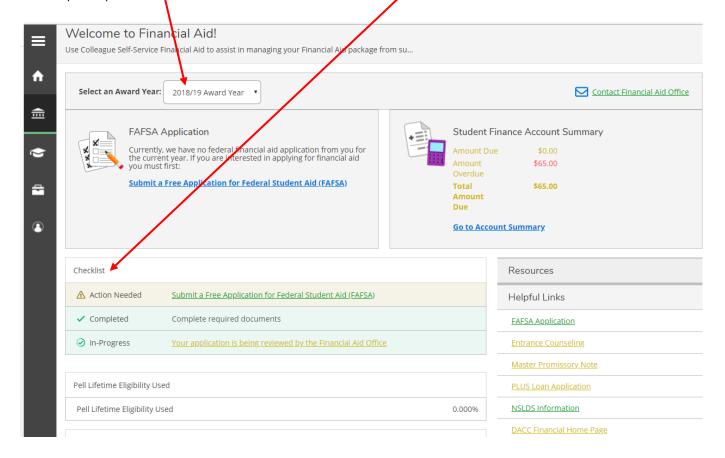

View additional information from the Financial Aid Counseling link at the top of the screen:

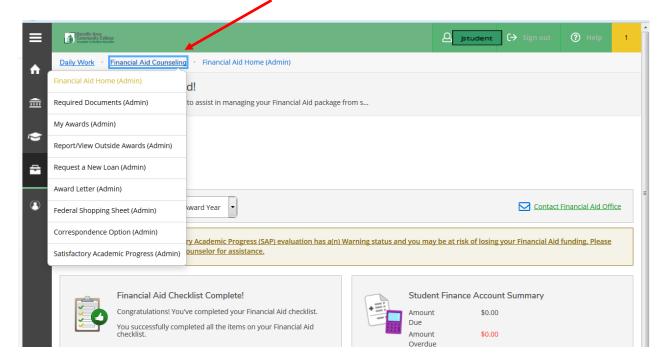

From the Financial Aid Counseling link, view your Required Documents Information:

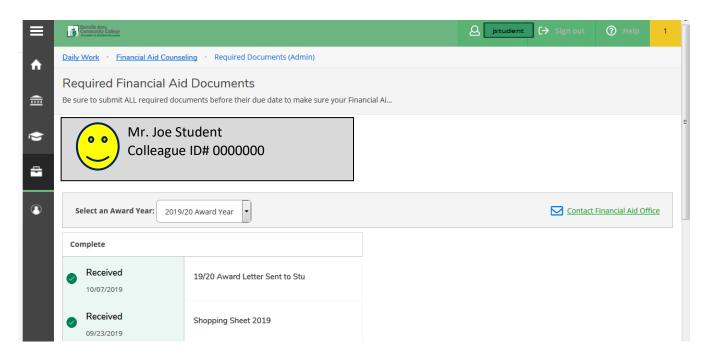

Example of an Incomplete Financial Aid Application:

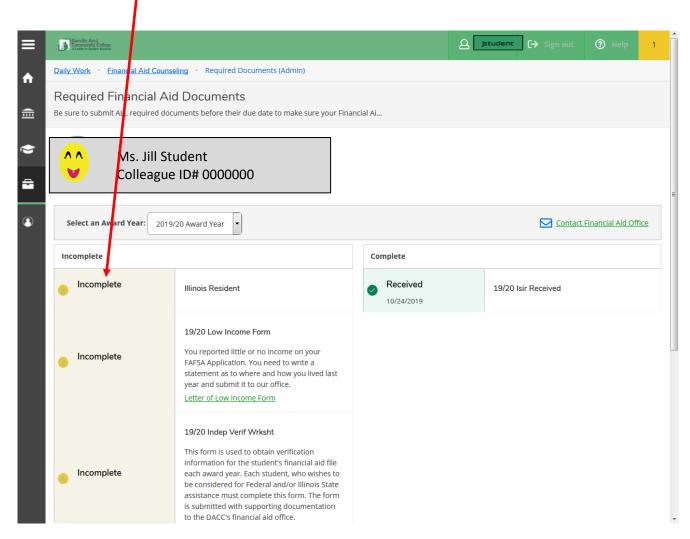

From the <u>Financial Aid Counseling Link</u>, view your Financial Aid Award Letter by selecting the Award Year.

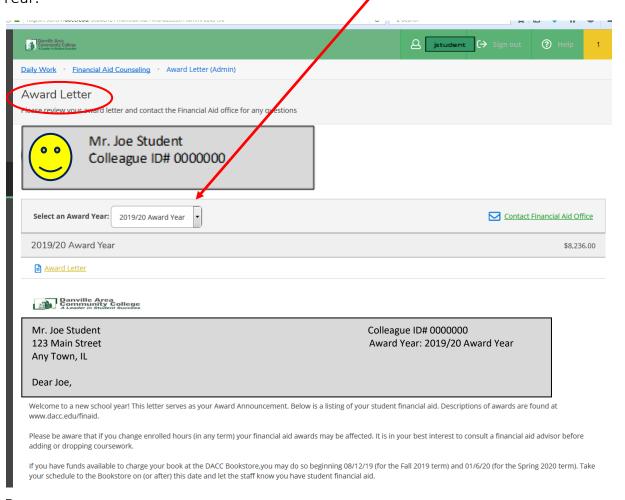

Any charges incurred for tuition, fees and books are your responsibility. If for any reason your student financial aid is not sufficient to cover the costs charged you will need to pay the outstanding balance in a timely manner. Failure to pay will result in grades and transcripts not being released, re-enrollment restrictions and possible collections.

| Awards                                      | Total      | Fall Term  | Spring Term |
|---------------------------------------------|------------|------------|-------------|
|                                             |            |            |             |
| Federal Pell Grant                          | \$6,195.00 | \$3,098.00 | \$3,097.00  |
| State of IL Monetary Awd<br>Prog.(Estimate) | \$1,540.00 | \$715.00   | \$825.00    |
| Federal SEOG- Gift Aid                      | \$500.00   | \$250.00   | \$250.00    |
| Federal Work Study                          | \$1.00     | \$1.00     |             |
|                                             |            |            |             |
| Total                                       | \$8,236.00 | \$4,064.00 | \$4,172.00  |

Illinois State Monetary Award Program (MAP)Estimated \* award covers tuition and activity/technology fee only up to maximum amount eligible. The State of Illinois grants are estimates and are based on the number of applicants and fund levels appropriated by the Illinois General Assembly. Be aware that in the light of State funding constraints, reductions to MAP Grants (estimated or actual) are possible. MAP paid Credit Hours are tracked and once you reach 75 MAP Paid Credit Hours at a two-year institution, you are no longer eligible for this award. An email concenring the MAP award is being sent to you that further explains this program, please read it and contact our office with questions or concerns.

PELL \* The Federal Pell program is funded each year by appropriations during the Federal budget process. The appropriations can change at any time due to fiscal occurrences. Therefore, be advised that any estimated or actual Pell awards can change due to the laws governing this funding.

DIRECT LOAN \* You have the right to cancel all or a portion of the loan that you have been approved to borrow. Please notify our office as soon as possible if you would like to cancel all or any portion of your loan.

# From the Financial Aid Counseling link, view "My Awards."

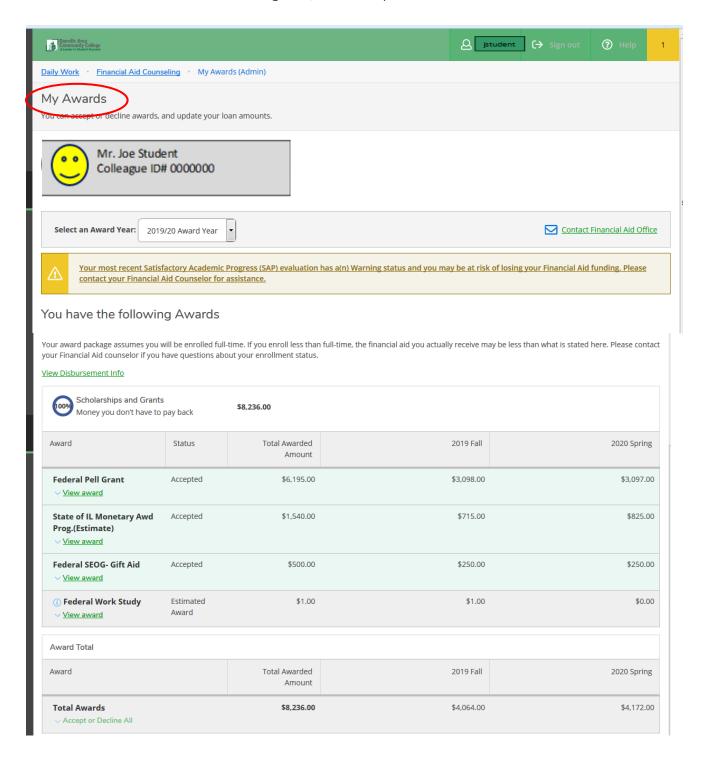

View Disbursement Information from the <u>Account Activity</u> link under <u>Financial Information</u>:

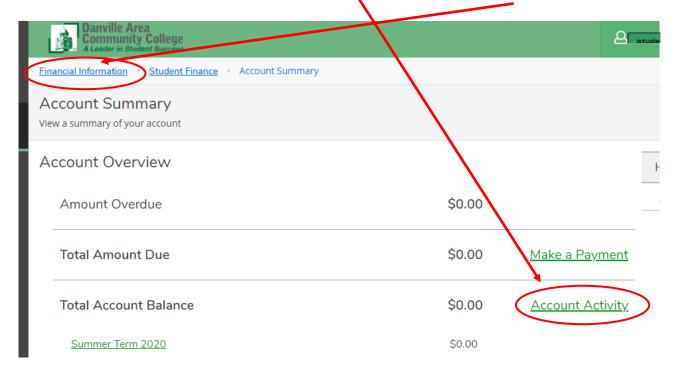

Account Activity expands into the following information:

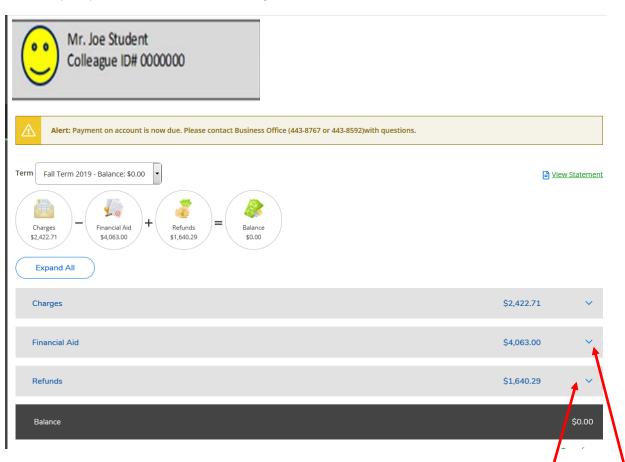

You may access additional information about each category by clicking on the down arrows.

The "Financial Aid" down arrow reveals the following information:

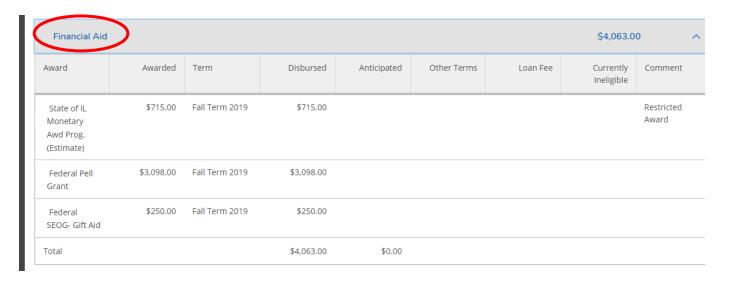

The "Refunds" down arrow reveals the following information:

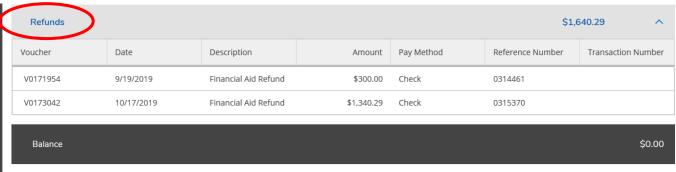

Top of page

View a comprehensive statement by clicking on the <u>View Statement</u> link:

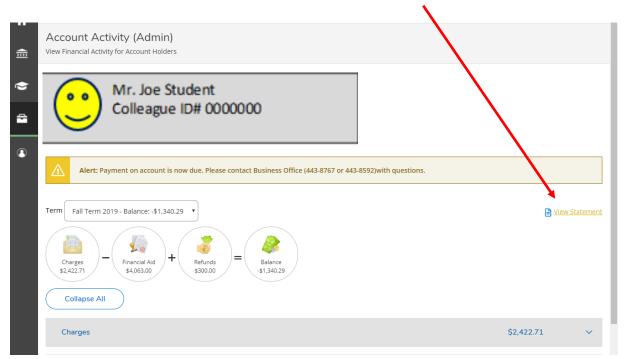

The following statement will be produced for the student. Note: There are 3 pages to this Statement example.

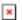

Student Statement

Danville Area Community College 2000 E Main St Danville, IL 61832

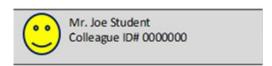

 Name
 Mr. Joe Student

 Student ID
 0000000

 Total Balance
 -\$1,340.29

 Total Amount Due
 \$0.00

Balance is due 10 days before the start of the semester

Please return this portion of the statement to the institution, along with your payment.

Date Generated: 9/30/2019

#### Account Activity Summary - Fall Term 2019

|   | Charges                |             |
|---|------------------------|-------------|
|   | Tuition by Section     | \$1,820.00  |
|   | Fees                   | \$390.00    |
|   | Miscellaneous Charges  | \$212.71    |
| + | Total Charges          | \$2,422.71  |
| - | Financial Aid          | \$4,063.00  |
| + | Refunds                | \$300.00    |
| = | Fall Term 2019 Balance | -\$1,340.29 |
| = | Total Amount Due       | \$0.00      |
|   | Total Balance          | -\$1,340.29 |

Amount Enclosed

#### Course Schedule

| Section     | Course Title                     | Credits | CEUs | Days | Times          | Classroom   | Start/End Dates          |
|-------------|----------------------------------|---------|------|------|----------------|-------------|--------------------------|
| DEVM-098-A  | Dev. Mathematics<br>098          | 4.00    |      | MW   | 8:00-9:50 AM   | MAIN MM 016 | 8/19/2019-<br>12/13/2019 |
| ENGL-101-C2 | Rhetoric and<br>Composition I    | 3.00    |      | TuTh | 10:00-11:15 AM | MAIN CT 107 | 8/19/2019-<br>12/13/2019 |
| HUMN-101-C  | Intro to Humanities              | 3.00    |      | MW   | 10:00-11:15 AM | MAIN CT 112 | 8/19/2019-<br>12/13/2019 |
| INST-110-W  | Online Learning<br>Orientation   |         |      | TBD  | TBD            | WEB WEB     | 8/19/2019-<br>12/13/2019 |
| JRNM-110-E  | Intro to Television<br>Productio | 3.00    |      | TuTh | 12:00-1:15 PM  | MAIN CT 005 | 8/19/2019-<br>12/13/2019 |

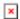

Date Generated: 9/30/2019

| Name       | Mr. Joe Student |
|------------|-----------------|
| Student ID | 0000000         |

# Account Activity Details - Fall Term 2019

# Tuition by Section

| Section     | Course Title                  | Amount   | Billing Credits | CEUs | Status     |
|-------------|-------------------------------|----------|-----------------|------|------------|
| DEVM-098-A  | Dev. Mathematics 098          | \$560.00 | 4.00            |      | New        |
| ENGL-101-C2 | Rhetoric and Composition I    | \$420.00 | 3.00            |      | New        |
| HUMN-101-C  | Intro to Humanities           | \$420.00 | 3.00            |      | New        |
| JRNM-110-E  | Intro to Television Productio | \$420.00 | 3.00            |      | New        |
| Total       |                               |          |                 |      | \$1,820.00 |

#### Fees

| Description             | Amount   |
|-------------------------|----------|
| Technology/Activity Fee | \$260.00 |
| Course Fees General     | \$130.00 |
| Total                   | \$390.00 |

# Miscellaneous Charges

| Invoice ID | Date      | Description                    | Amount   |
|------------|-----------|--------------------------------|----------|
| 000679924  | 9/19/2019 | Bookstore! 816-1380 1 Supply   | \$12.01  |
| 000679702  | 9/16/2019 | Bookstore! 816-1380 2 Supplies | \$23.81  |
| 000678992  | 9/9/2019  | Bookstore! 816-1380 2 Supplies | \$6.64   |
| 000674588  | 8/19/2019 | Bookstore! 817-1380 2 Supplies | \$27.30  |
| 000674587  | 8/19/2019 | Bookstore! 817-1380 1 Book     | \$65.55  |
| 000672699  | 8/12/2019 | Bookstore! 816-1380 1 Book     | \$77.40  |
| Total      |           |                                | \$212.71 |

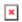

Date Generated: 9/30/2019

| Name       | Mr. Joe Student |
|------------|-----------------|
| Student ID | 0000000         |

# Financial Aid

| State of IL Mor | netary Awd Prog.(Estima | ite)      |             | Comments: Rest | ricted Award |                      |
|-----------------|-------------------------|-----------|-------------|----------------|--------------|----------------------|
| Awarded         | Term                    | Disbursed | Anticipated | Other Terms    | Loan Fee     | Currently Ineligible |
| \$715.00        | Fall Term 2019          | \$715.00  |             |                |              |                      |

| Federal Pell Gra | nt             |            |             | Comments:   |          |                      |
|------------------|----------------|------------|-------------|-------------|----------|----------------------|
| Awarded          | Term           | Disbursed  | Anticipated | Other Terms | Loan Fee | Currently Ineligible |
| \$3,098.00       | Fall Term 2019 | \$3,098.00 |             |             |          |                      |

| Federal SEOG- | Gift Aid       |           |             | Comments:   |          |                      |
|---------------|----------------|-----------|-------------|-------------|----------|----------------------|
| Awarded       | Term           | Disbursed | Anticipated | Other Terms | Loan Fee | Currently Ineligible |
| \$250.00      | Fall Term 2019 | \$250.00  |             |             |          |                      |

| Total   |            |  |
|---------|------------|--|
| \$4,063 | .00 \$0.00 |  |

#### Refunds

| Voucher  | Date      | Description          | Amount   | Pay Method | Reference<br>Number | Transaction<br>Number |
|----------|-----------|----------------------|----------|------------|---------------------|-----------------------|
| V0171954 | 9/19/2019 | Financial Aid Refund | \$300.00 | Check      | 0314461             |                       |
| Total    |           |                      |          |            |                     | \$300.00              |

-\$1,340.29

From the Financial Aid section, students also have access to various communications by clicking on the <u>Financial Aid Nink</u> at the top of the screen.

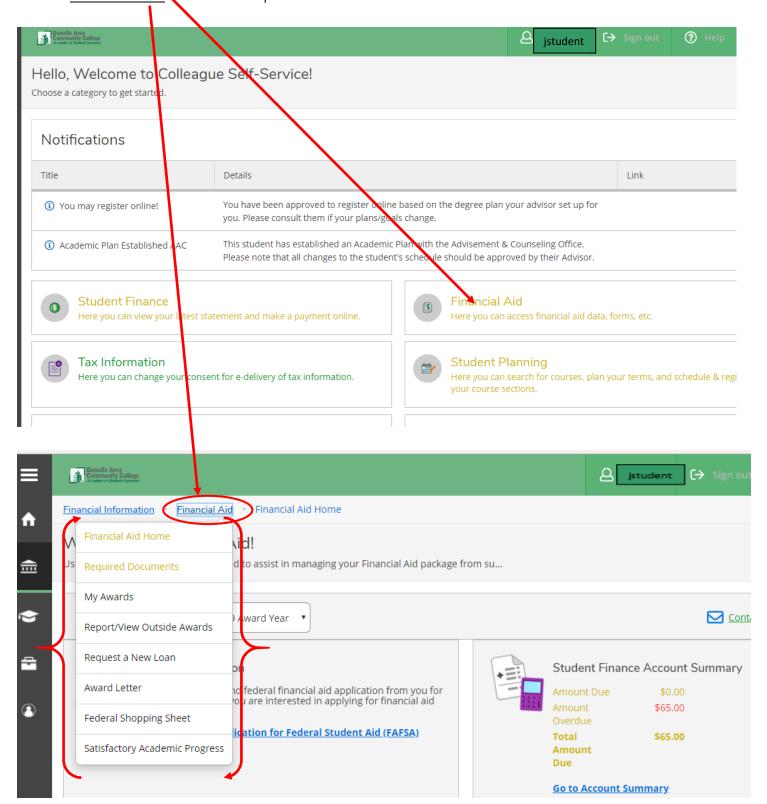